# **El. knygų platformos<https://www.ebooks.vgtu.lt/> naudojimosi instrukcija**

### **I. Institucijos paskyra**

Vilniaus verslo kolegijos studentai ir bendruomenės nariai gali skaityti kolegijos prenumeruojamas VILNIUS TECH el. knygas prisijungę prie kolegijos paskyros:

- Nueikite į el. knygų platformą URL adresu **[https://www.ebooks.vgtu.lt/;](https://www.ebooks.vgtu.lt/)**
- Puslapio viršuje, dešinėje pusėje, spauskite "Prisijungti".

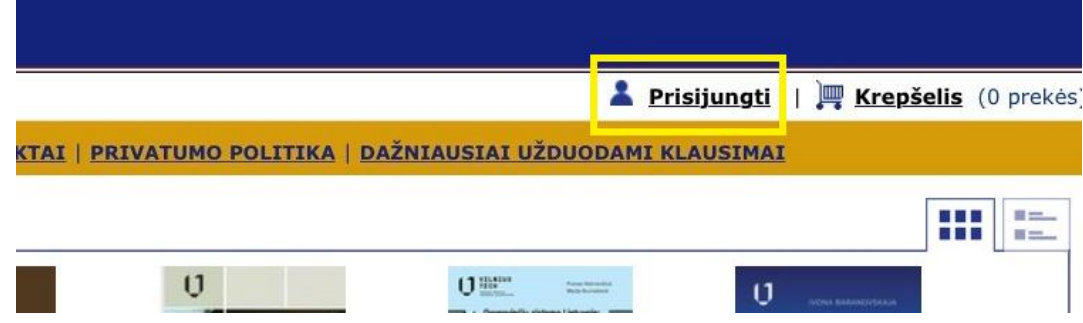

- Įveskite kolegijos **prisijungimo duomenis: vartotojo vardą** *VVKolegija***, slaptažodį** *vvkolegija***.**
- Puslapio viršuje, kairėje pusėje, turite matyti užrašą "Sveiki Vilniaus verslo kolegija". Šis užrašas rodo, kad sėkmingai prisijungėte prie institucijos paskyros ir galite skaityti prenumeruojamas el. knygas.

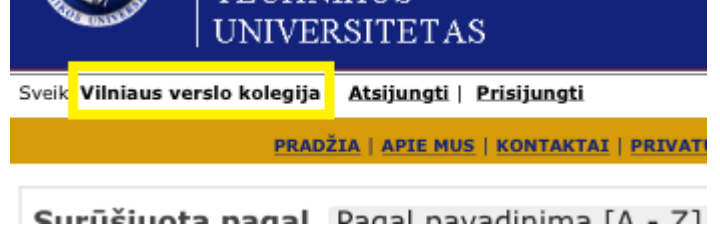

# **II. Institucijos paskyra + Asmeninė paskyra**

Prisijungę prie Institucijos paskyros, dar galite susikurti Asmeninę paskyrą:

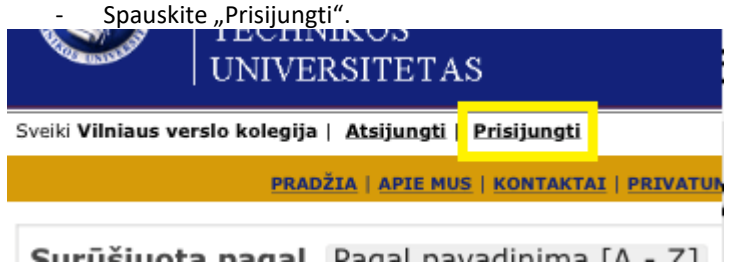

- - Spauskite "Registruotis" (užpildę visus reikiamus laukus, susikursite paskyrą);

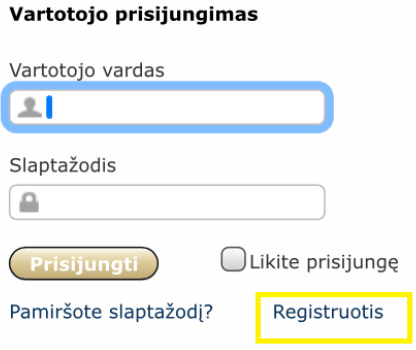

Puslapio viršuje, kairėje pusėje, turite matyti užrašą "Sveiki [vartotojo vardas], Vilniaus verslo kolegija".

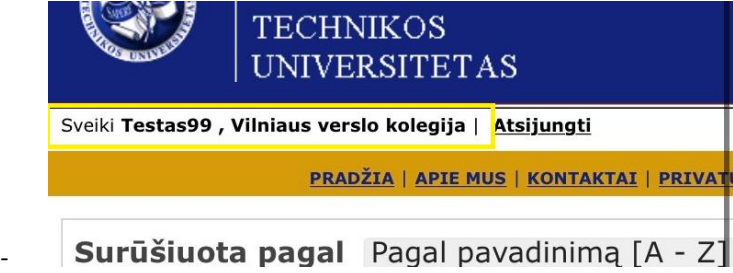

## **III. Bendra informacija**

### **1. El. knygų skaitymas**

El. knygas galima skaityti internetu (*online*), o atsisiuntus skaityklę (žr. *Skaityti be interneto (offline)*) – be interneto. Atsidarę el. knygą, matysite tokius pasirinkimus:

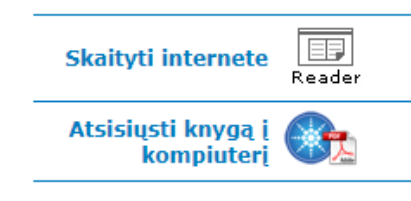

### **2. Skaityti be interneto (***offline***)**

Norint skaityti el. knygas be interneto, reikia atsisiųsti "iPublishCentral Reader" skaityklę. Norint įsidiegti skaityklę telefone, reikia "iPublishCentral Reader" programėlę atsisiųsti iš *App store* arba *Google Play*. Jei norite el. knygose atlikti žymėjimus, pridėti pastabas ir/ar skirtukus, turėtumėte atsisiųsti skaityklę būdami institucijos tinkle ir prisijungę prie asmeninės paskyros.

### **3. Knygos failo (pvz., PDF formatu) atsisiuntimas**

Galimybės atsisiųsti knygos failo į kompiuterį nėra.

#### **4. Kur galite skaityti el. knygas?**

El. knygas skaityti galite kompiuteryje ("Windows", "Macos"), išmaniajame telefone ir planšetiniame kompiuteryje.

### **5. Kur rasite savo prenumeruojamas el. knygas?**

Prenumeruojamas knygas rasite skiltyje "Knygų lentyna".

### **6. Pastabos, žymėjimai, skirtukai, spausdinimas ir kiti įrankiai skaityklėje**

Prisijungus prie asmeninės paskyros ir skaitant knygą internetu, viršuje pateikiama įrankių juosta.

### **Skaitant internetu**

#### Kairėje pusėje:

- Turinys.

- Užrašinė (pateikiami visi žymėjimai ir pastabos, atlikti skaitomoje el. knygoje).
- Skirtukai (pateikiami visi puslapiai, pažymėti skirtuku).

Dešinėje pusėje:

- Žymėjimo įrankis (leidžia pažymėti tekstą ir pridėti žymą, pridėti pastabą arba kopijuoti pažymėtą tekstą).
- Pridėti pastabą (leidžia bet kurioje puslapio vietoje pridėti pastabą).
- Pridėti skirtuką (leidžia skirtuku pasižymėti reikalingą puslapį).
- Mastelio nustatymas (leidžia keisti puslapio dydį).
- Paieška (leidžia ieškoti raktažodžio el. knygos tekste).
- Nustatymai (leidžia keisti puslapio išdėstymą).
- Trys taškai dešiniajame kampe išskleidžia daugiau pasirinkimų spausdinti, nustatyti vaizdą per visą ekraną.

### **Skaitant "iPublishCentral Reader" skaityklėje**

Kairėje:

Grįžti į lentyną ("Back to Shelf").

Turinys ("Table of Contents"), pastabos ("Notes"), žymėjimai ("Highlights"), skirtukai ("Bookmarks"). Dešinėje pusėje:

- Spausdinimas ("Print").
- Vaizdas per visą ekraną ("Fullscreen").
- Paieška ("Search").
- Nustatymai ("Settings"): keisti puslapio dydį, pasukti knygą, nustatyti šviesumą, keisti puslapių išdėstymą.
- Pridėti skirtuką ("Add Bookmark").

### **7. Knygos spausdinimas**

El. knyga yra apsaugota, todėl vienos sesijos metu vartotojas gali atsispausdinti tą patį puslapį tik vieną kartą ir iš viso ne daugiau nei 10 % visos knygos. Kad galėtumėte atsispausdinti knygą, turite prisijungti prie savo asmeninės paskyros, viršutinėje įrankių juostoje

paspauskite ikonėlę su trimis taškais , tada rinkitės "Spausdinti".

### 8. Sekcija "Mano aplankas"

Sekcijoje "Mano aplankas" yra skiltys:

- "Mano knygų lentyna" čia rodomos prenumeruojamos el. knygos;
- "Mano veikla" čia rodomi el. knygose jūsų pridėti komentarai, pastabos ir atlikti žymėjimai;
- "Profilio nustatymai" čia galite "Taisyti profilio duomenis" ir "Pakeisti slaptažodį".

**9. Klausimus, pastabas, atsiliepimus siųskite el. paštu [ebooks@vilniustech.lt.](mailto:ebooks@vilniustech.lt)**